# 圖書館數位出版物入門

## 平板電腦和智慧手機

## 第 1 步

從應用商店或 app.overdrive.com

安裝免費的 OverDrive 應用。此應用提供 Android、iOS (iPhone/iPad/iPod 觸 屏版)、Windows 8、Windows Phone、Kindle Fire 平板電腦、Kobo 平板電腦和 NOOK 平板電腦版本。

## 第 2 步

打開 OverDrive 應用,按照提示登入或註冊免費 OverDrive 帳戶。如果您未滿 13 歲,請選擇我未滿 13 歲。

注意: Windows Phone 版或舊版 OverDrive 應用將沒有這些提示。在這種情況下,請跳過此 步驟並轉到第 3 步。

### 第 3 步

使用該應用的添加圖書館 (或者獲取圖書) 功能來查找並保存圖書館的 OverDrive 網站。

### 第 4 步

使用您的借書證登入到圖書館的 OverDrive 網站,查看您的分支機構可用的所有出 版物。點按可用的出版物,然後點按借閱進行借閱。

### 第 5 步

借閱出版物後,您將有若干操作選項。您可以:

- · 下載 EPUB 電子書和 MP3 有聲讀物到 OverDrive 應用中。\*
- · 在您的瀏覽器中閱讀大多數電子書而不下載。
- · 在您的瀏覽器中播放流式視訊或添加流式視訊到 OverDrive 應用中 (適用於某 些設備)。
- · 點按下載,然後選擇Kindle 電子書 (僅美國) 以在 Amazon 網站上完成結 帳,然後將 Kindle 電子書發送到 Kindle 設備或 Kindle 閱讀應用。

\*注意:如果您使用 Windows Phone 或舊版 OverDrive 應用,您將需要用 Adobe ID 授權您 的設備以下載 EPUB 電子書。這是免費的一次性過程,只需要幾分鐘時間。

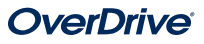

# 圖書館數位出版物入門

# 電腦、電子書閱讀器和 MP3 播放機

## 第 1 步

在 Windows 或 Mac 電腦上找到使用 overdrive.com的圖書館 OverDrive 網站。您也可以在這裡註冊免費的 OverDrive 帳戶,您可以 使用帳戶來保存圖書館列表、搜索圖書館擁有的出版物等等。

注意: 如果您有一台 Windows 8 電腦, 您可以從 Windows 應用商店安裝 OverDrive 應 用,然後按照平板電腦/智慧手機的借閱說明透過該應用借閱電子出版物。

## 第 2 步

使用您的借書證登入到圖書館的 OverDrive 網站,查看您的分支機構可用的所有出 版物。找到要借閱的可用出版物後,請將滑鼠移動到出版物上,然後按一下借閱。 已借閱的出版物將顯示在您帳戶下面的書架上。

### 第 3 步

對於大多數已借閱電子書,您可以按一下閱讀以立即開始在瀏覽器中閱讀。對於流 式視訊,請按一下播放以在瀏覽器中播放。

#### 第 4 步

對於大多數已借閱出版物,您可以選擇要下載的格式。請注意,選擇下載格式後, 該出版物的任何其他格式選項將會消失 (在瀏覽器中閱讀的選項除外, 該選項始終 可用)。

- · 在美國,您可以按一下下載,然後選擇Kindle 電子書並按照提示在 Amazon 網站上完成結帳,然後將 Kindle 電子書發送到 Kindle 設備或免費的 Kindle 閱讀應用。
- · 要下載 EPUB 或 PDF 電子書到電腦中,請安裝免費的 Adobe Digital Editions (ADE) 軟體, 然後按照提示用免費的 OverDrive 帳戶或 Adobe ID 授 權您的電腦。然後,您可以下載已借閱的電子書並在 ADE 中閱讀或者使用 ADE 將電子書傳輸到受支援的電子書閱讀器。
- · 要下載有聲讀物到您的電腦中,請安裝 OverDrive 的免費 Windows 或 Mac 桌面應用程式。然後,您可以下載已借閱的有聲讀物並使用 OverDrive 桌面 應用程式播放有聲讀物或將其傳輸到受支援的 MP3 播放機。
- · 在 Windows 電腦上, 您還可以使用 OverDrive 的免費桌面應用程式來下載 並播放音樂和某些視訊。

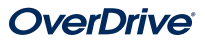